## Diese Folien herunterladen

#### **Ziel:**

Diese Folien sind auf Deinem Rechner und Du kannst jederzeit nachschauen.

#### **Wie?**

Finde  $\perp$  unten links nahe der Ecke dieser Folie und klicke drauf.

## Kontakt aufnehmen

#### **Ziel:**

Du kannst mit einem Technikengel reden.

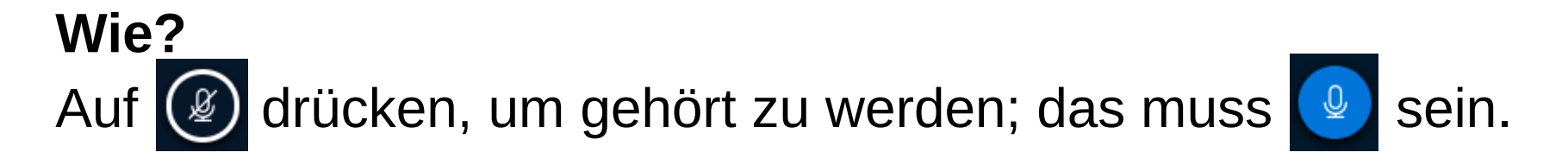

#### **Übung:**

Berichte einem Technikengel, dass (ob) Du die Folien hast. Bitte um Zuweisung eines Raums und eines Übungsteams.

# Einen Raum verlassen

#### **Ziel:**

Keine Audioübertragung von Dir in den Raum oder aus dem Raum zu Dir.

**Rat:** Audio RX oder TX maximal mit **einem** Raum!

#### **Wie?**

Zwei Möglichkeiten:

- Browser bzw. Browsertab schließen.
- Auf S klicken, es muss S zu sehen sein.

*Diese zweite Möglichkeit verbraucht mehr Bandbreite, denn Video wird weiter übertragen. Nützlich für schnelle Rückfragen (und Technikengel).*

#### **Übung:** Verlasse das Plenum.

#### Einen Raum betreten **Ziel:**

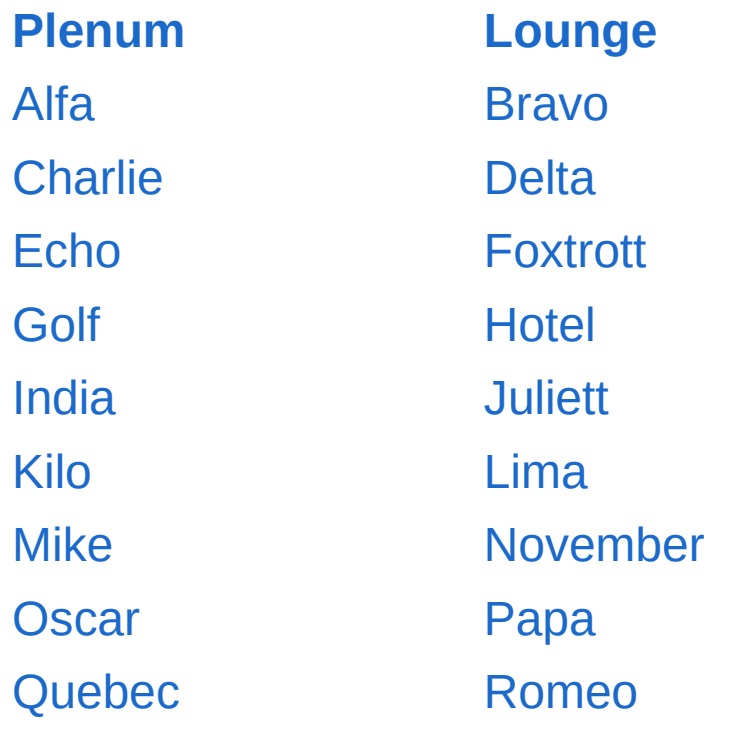

*Plenum: Offizielles Programm mit allen.*

*Lounge: Pausenraum, wann immer jemand eine Pause braucht.*

*Alfa bis Quebec: Technikcheck/Einführung, Sessions.*

#### **Wie?**

Raumlink links klicken. Vornamen + Call o.ä., Start. Mit Mikrofon, Akustikcheck machen. PTT: Auf  $\circledR$  drücken, bis  $\circledR$ 

### **Übung:**

Betritt mit Deinem Übungsteam den Dir zugewiesenen Raum.

Führe mit mindestens einem Teammitglied ein Telefonkonferenz-"QSO".

09.05.2020 4 / 24

# Weitere wichtige URIs

- Anwesendenliste <https://sessions.afubarcamp.de/zaamgyssclex>
- Sessionplanung *(für später)* <https://sessions.afubarcamp.de/k8kjdtbz7tkj>
- Feedbacksammlung *(für später)* <https://sessions.afubarcamp.de/clbrdygemlvi>

**Übung:** Wahlweise neugierig klicken und gucken oder weiter zur nächsten Folie.

# Videoübertragung starten

**Ziel:** Die anderen sehen mich.

**Wie?**

- Auf & klicken.
- Evtl. Kamera auswählen und Zugriff erlauben.
- Für normale Zwecke "Medium quality" ggf auch höher.
- Freigabe starten, nach einer Weile erscheint ( **Übung:**

Ein Video-QSO mit einem Teammitglied führen.

## Größe der Bildelemente ändern

**Ziel:** Ich sehe das besser, was mich interessiert. **Wie?**

- Mauszeiger zwischen Folie und Videobilder, es erscheint ein  $\mathfrak k$ . Maustaste drücken, durch Bewegung nach oben oder unten Größen ändern.
- Durch Drücken auf  $\| \times \|$ n Video oder Präsentation auf Vollbild vergrößern, mit Esc-Taste zurück.
- Durch Drücken auf gverschwinden und erscheinen links Bedienelemente (die wir noch besprechen).

**Übung: Ausprobieren.** (Smartphone: Größenänderung mit zwei Fingern wie üblich.)

# Profi-PPT-Bedienung in Telefonkonferenzen

### **Ziel:** Reibungsloser Ablauf, hohes SNR

### **Wie?**

Wenn man nichts zu sagen hat, sich stumm schalten ("muten"), indem man auf **e** klickt, bis @ erscheint.

Wenn man etwas sagen will, auf @ klicken, bis @ erscheint.

### **Übung:**

Ausprobieren und Wirkung bestätigen lassen.

# Profi-Videokonferenzen

### **Ziel:** Möglichst natürliche Interaktion.

### **Hintergrund:**

- Wer sieht, hört besser.
- Wer Zuhörende sieht, redet besser (es ist auf die Dauer deutlich weniger anstrengend).

### **Wie?**

- Kleine Gruppe: Alle haben Video an ("medium").
- 09.05.2020 9 / 24 • Große Gruppe: Einige, mindestens alle Redenden.

## Bandbreite sparen

- **TX:** Video auf "medium" oder "low", oder ganz ausstellen.
- **TX+RX** (auch: CPU sparen bei altem Rechner): **hilft auch gegen Stottern des eigenen Tons**
	- Oben rechts  $\langle \cdot \rangle$
	- Einstellungen öffnen
	- Datenvolumeneinsparung
	- $\cdot$  Bei "Webcams aktivieren"  $\circ$  für Sparen,  $\bullet$  of für normal.

**bei schwacher CPU**

• Speichern (oben rechts)

**Übung:** Einzeln ausprobieren. Zurück auf "normal".

**Optionale Übung:** Bei laufender Webcam von auf  $\otimes$  schalten und zurück.

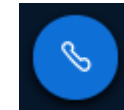

# Öffentlicher Chat

**Ziel:** Bemerkungen und Kommunikation parallel zum Gesprochenen.

**Wie?**

- Links auf "Öffentlicher Chat" klicken, ggf. durch Klick auf a einblenden.
- Unten eine Nachricht eintippen und "Enter" drücken oder  $\triangleright$  klicken – ist für alle zu sehen. ( û und Enter für neue Zeile innerhalb der Nachricht).

**Übung:** Mit mindestens einem Teammitglied ein "Chat-QSO" führen.

## In welchem Raum bin ich?

Der Raumname steht ganz oben im Öffentlichen Chat hinter "Welcome to"

## Privater Chat

**Ziel:** Nur einer Person gezielt etwas mitteilen.

**Wie?**

- Die Teilnehmerliste links im Fenster finden.
- Die betreffende Person anklicken.
- Auf "Privaten Chat starten" klicken.
- Weiter wie im öffentlichen Chat.

*Vorsicht: Das kann die Zielperson leicht übersehen! Übung:*

• Via privatem Chat ein "QSO" führen.

## Eigenen Status setzen

**Ziel:** Die eigene Stimmung ausdrücken, kurze Abwesenheiten anzeigen oder sich melden. (Problem: Wird leicht übersehen.)

### **Wie?**

- In der Teilnehmerliste auf den eigenen Eintrag gehen und drücken
- "Status setzen"

**Übung:** Ausprobieren.

## Geteilte Notizen

#### **Ziel:**

Zusammenarbeit an/mit schriftlichem Ergebnis.

#### **Wie?**

- Auf "Geteilte Notizen" klicken, es erscheint ein rudimentäres Textverarbeitungsfenster.
- Hier können mehrere Personen gleichzeitig schreiben.

### **Übung:**

- Jedes Teammitglied schreibt eine Zeile und baut dabei zwei offensichtliche Fehler ein.
- Jedes Teammitglied korrigiert mindestens einen Fehler in einer nicht selbst verfassten Zeile.

## Etwas Präsentieren

**Ziel:** Die Kontrolle über die Präsentation wechselt. **Wie?**

- Einverständnis mit dem jetzigen "Präsentator" einholen.
- In der Liste der Teilnehmenden den Namen suchen
- "Zum Präsentator werden / machen"

*Fortsetzung nächste Folie...*

# Eigene Datei hochladen

- Klicke auf <a>[+]</a>, "eine Präsentation hochladen"
- Suche eine Datei aus (PDF, Libreoffice, JPG, PNG, SVG, ...)
- Das Symbol <sup>®</sup> bedeutet, die Datei wird den anderen im Raum sofort gezeigt.
- Mit n können sie die Präsentation auf den eigenen Rechner kopieren, mit  $\mathbb{Z}$  nicht.

### • Oben auf "Hochladen" klicken. **Übung:** Ausprobieren.

(Diese Folien hochladen oder etwas anderes).

## Präsentieren

- Mauszeiger über Folie bewegen, den roten Punkt sehen alle.
- Mit den Elementen unter der Folie vergrößern, verkleinern, Vollbild einschalten, sichtbaren Ausschnitt verschieben, Navigieren.
- Nach Drücken von T / O A E / O Mit verschiedenen Tools herumkritzeln (z.B.  $\varnothing$ ), mit ist das Gekritzel weg, nach Wechsel von auf a können alle gleichzeitig kritzeln.

09.05.2020 18 / 24 **Übung:** Damit herumspielen. Jedes Teammitglied darf in Ruhe präsentieren.

# Ad hoc Umfrage

- Als Präsentator auf  $\Box$  drücken
- Umfrage starten
- Umfrageart auswählen
- Wenn der Präsentator auf "veröffentlichen" klickt, erscheint das Umfrageergebnis oberhalb der Präsentation
- Mit dem Mülleimer-Tool kann der Präsentator das Umfrageergebnis wegwerfen.

### **Übung:**

Jedes Teammitglied erstellt zwei (sinnlose) Umfragen.

# Bildschirminhalt übertragen

- Als Präsentator kann man auch eine Anwendung oder den kompletten eigenen Computerbildschirm übertragen, um den anderen etwas zu zeigen, was auf dem eigenen Rechner läuft.
- Dazu auf **D** Drücken und die zu zeigende Anwendung aussuchen. Teilen des gesamten Schirms funktioniert nicht zuverlässig, abhängig vom Browser des Präsentators.

**Übung:** Wer möchte, darf mal. **Spaß:** Jemand wählt das AfuBarCamp -BBB – Browserfenster (bitte nicht gleich als Erstes).

# Was bedeuten eigentlich die Icons?

- Spätestens nach Drücken auf B sieht man die Teilnehmerliste.
- Roter Kreis **Dengan Ann, DNONIN** bedeutet "hört, aber sendet kein Audio" (nil PTT)
- Weißer Kreis **Deur Ann, DNONN bedeutet** "hört und sendet kein Audio" ("abwesend")
- Grüner Kreis Man, DNONN bedeutet: PTT ist gedrückt, Audo wird gesendet (und empfangen)

09.05.2020  $\overline{0}$  21 / 24 **Übung:** Alle Teammitglieder stellen den roten und den grünen Kreis bei sich selbst her.

# Was bedeuten eigentlich die Icons, II?

- Rundes Icon **De NAL ANA, DNONN bedeutet "normaler** Teilnehmer", eckiges MAR, NN, DNONN bedeutet "Moderatorstatus".
- Moderatorstatus (ist bei uns normal und) bedeutet Macht über andere ausüben zu können.

### **Diese Macht ist sparsam (oder gar nicht), verantwortungsbewusst und rücksichtsvoll zu benutzen!**

• Mit Moderatorstatus kann man andere im Notfall (Rückkopplung) verstummen lassen, aber fremde Mikrofone nicht einschalten.

# Teilnehmendenliste

#### **Ziel:**

Sich über andere informieren.

Andere über sich informieren.

#### **Wie?**

- Die [Teilnehmendenliste](https://sessions.afubarcamp.de/zaamgyssclex) anklicken.
- Einloggen mit User afubarcamp und Password 73737373 falls nötig
- Wenn man möchte, eine eigene Zeile anlegen und ausfüllen (falls nicht schon geschehen).
- Informationen über andere lesen aber nicht ändern.
- Durch Klick auf das kleine Symbol (Tabelle links oben) die Informationen auf den eigenen Rechner herunterladen.

Alle Rechte an dieser Einführung: Andreas Krüger, [dj3ei@famsik.de](mailto:dj3ei@famsik.de), 2020

Diese Einführung ist lizenziert unter einer Creative Commons Namensnennung - Weitergabe unter gleichen Bedingungen 4.0 International [Lizenz](https://creativecommons.org/licenses/by-sa/4.0/).

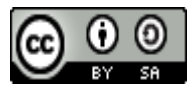